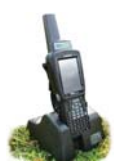

- 1. Turn on the weigh scale you are trying to link to the stock recorder. Make sure it is close by.
- 2. On the stock recorder desktop find the computer icon. It may be called *My Device* or *My Computer*. Double tap the icon to open it.
- 3. A shortcut to the Bluetooth Manager is to tap the BT icon on the bottom taskbar.
- 4. Double-tap *Control Panel* to open it.

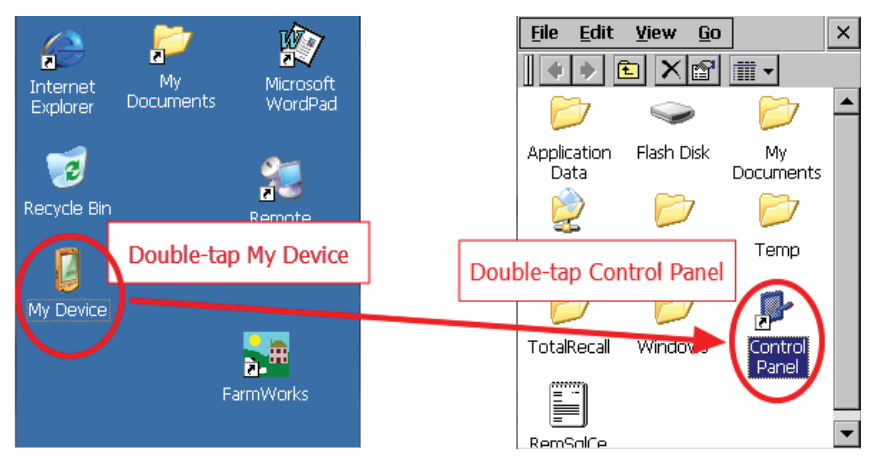

5. Find the Bluetooth symbol. It may be an icon or it may be in a list of folders. Double-tap to open *Bluetooth Device Properties*.

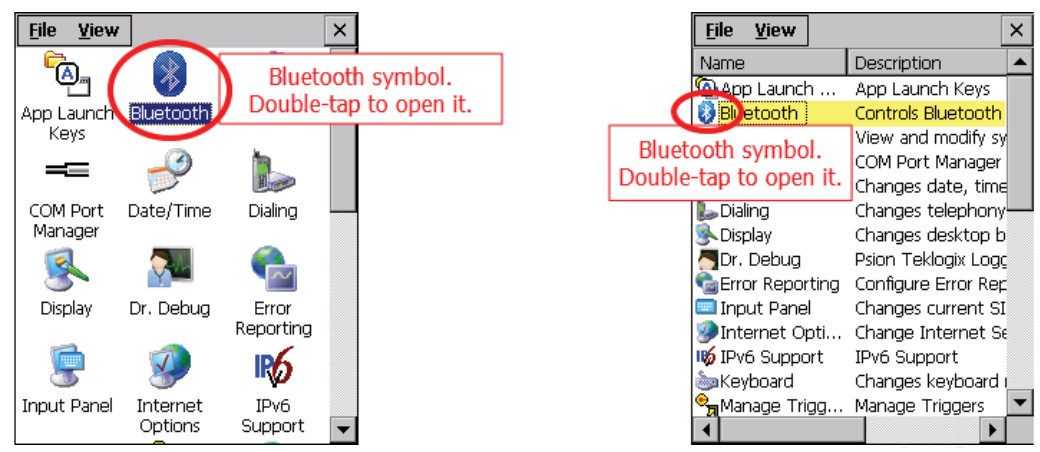

**Note:** You can also open the Bluetooth Manager by clicking on the little icon on the bottom tool bar.

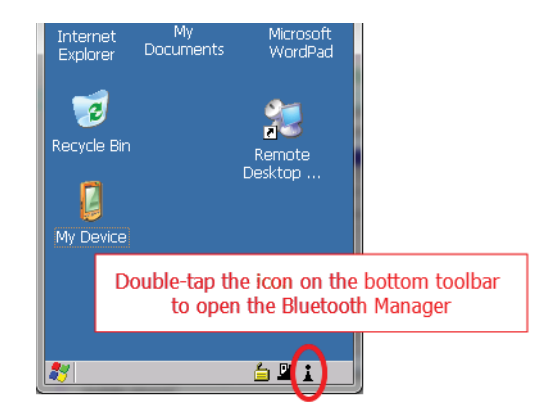

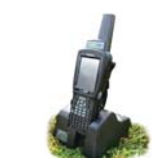

6. On the devices tab press *Scan*. Now the stock recorder tries to find all the Bluetooth devices in the area. This may take a few minutes - be patient!

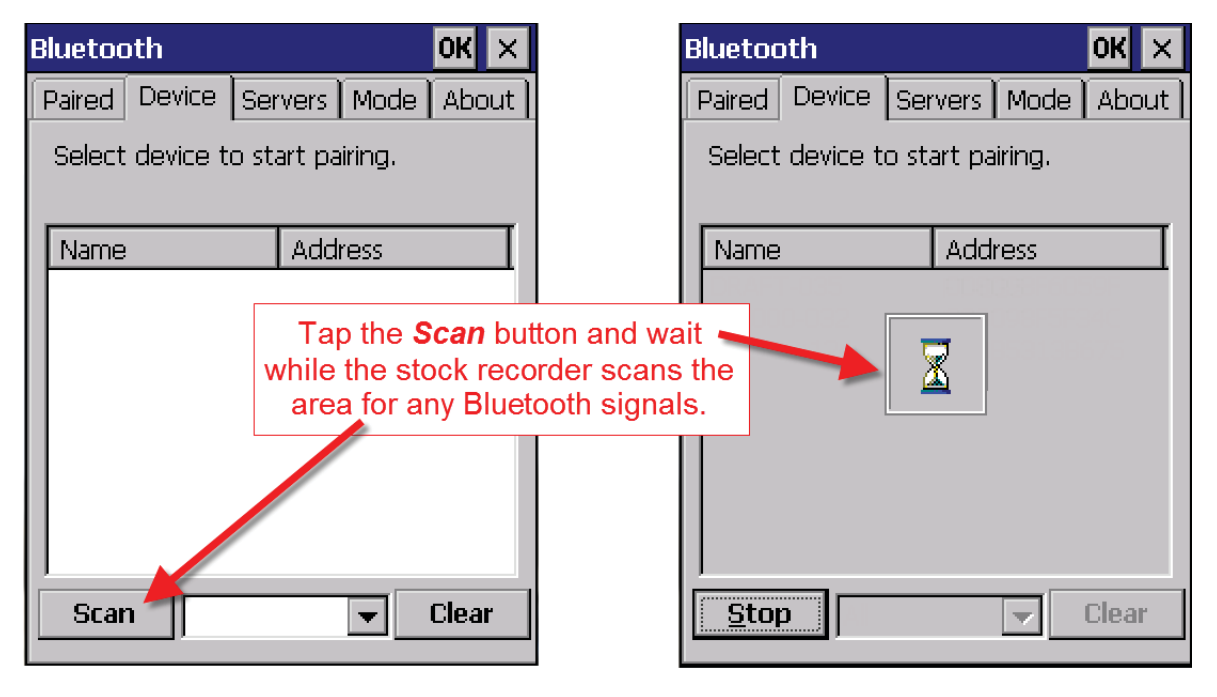

- 7. When scanning is complete the screen will show all the Bluetooth devices in the area, including mobile phones.
- 8. Your weigh scale name should appear a Tru-Test scale might be called ID3000 or EziWeigh; a Te Pari scale will be called iScale. Highlight the name of your scale and tap *Pair*.
- 9. The Authentication screen opens. Leave the paascode blank and tap **Next**.

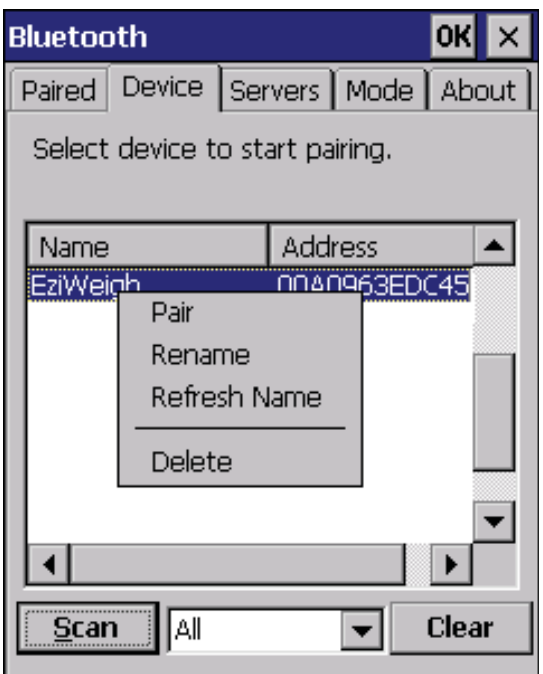

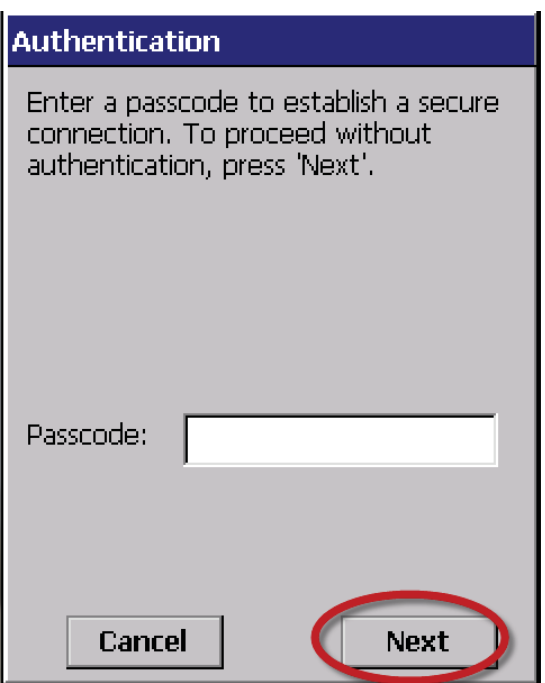

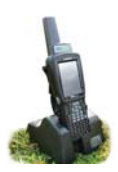

- 10. The **Services** screen will open. Tap in the **Serial Port** tick box.
- 11. The **Serial Profile** screen will open. Leave *Encryption* disabled. Leave Mode as serial.

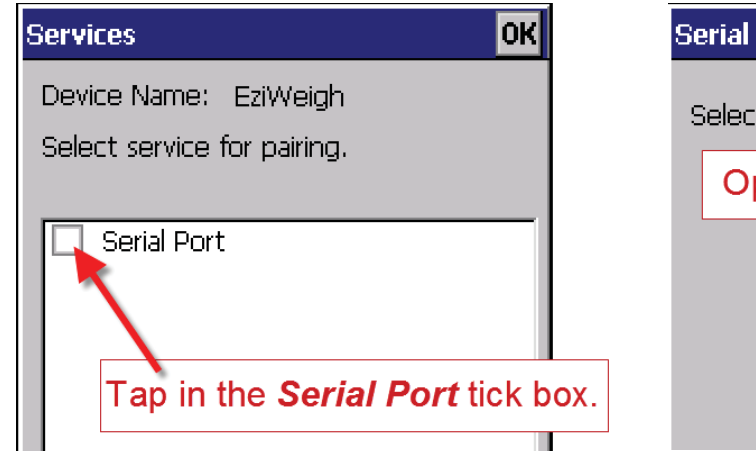

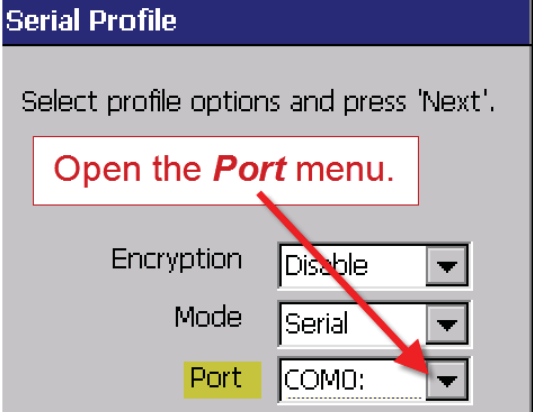

12. Open the *Port* menu. Find the next available BSP after BSP 1. Make a note of the BSP number.

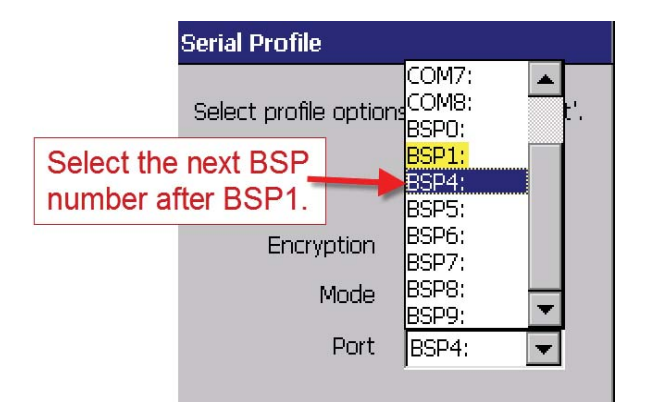

13. The Serial Profile screen opens again. Tap **Next**. On the Services screen tap *Done*.

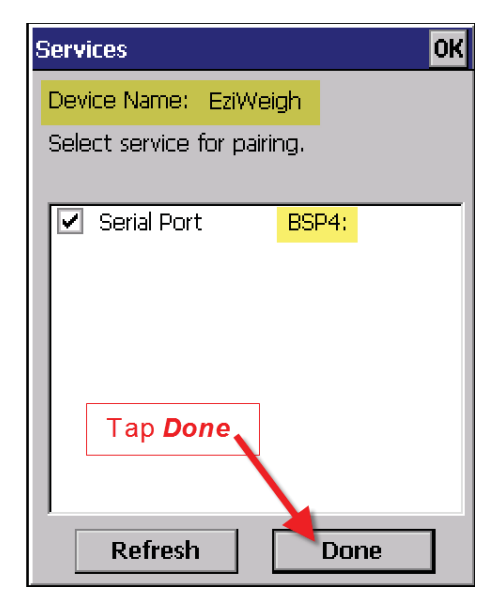

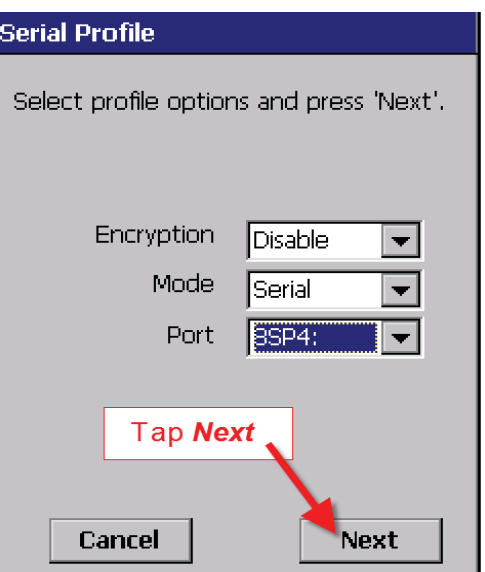

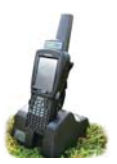

#### **Set up FarmWorks on the stock recorder to receive weights from a weigh scale**

- 1. Open FarmWorks on the stock recorder.
- 2. Select *Options*, then *Weigh Scale*.

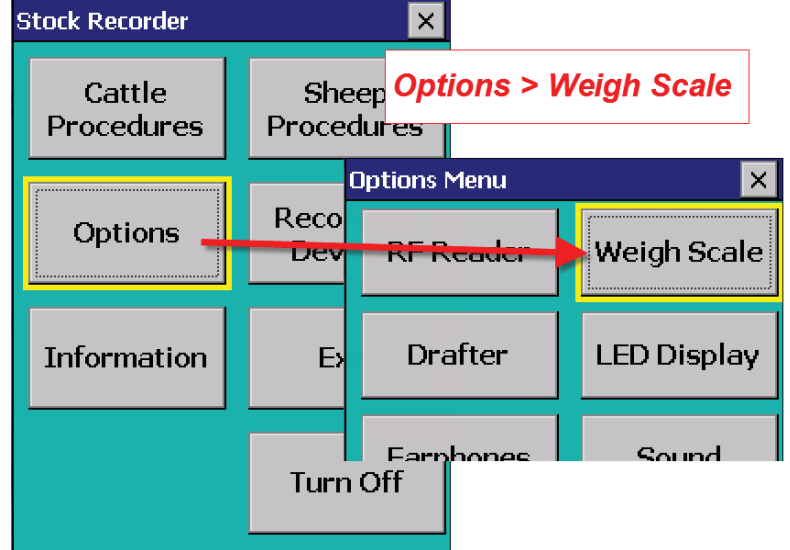

- 3. Select the make of your scale *Tru-Test, Te Pari, Gallagher (SS500) or Reliable (RScale)*
- 4. Select the correct Bluetooth port number the BSP number from the Bluetooth Manager.
- 5. Click backwards and forwards using the **Back** and **Next** buttons until you find the right BSP number.

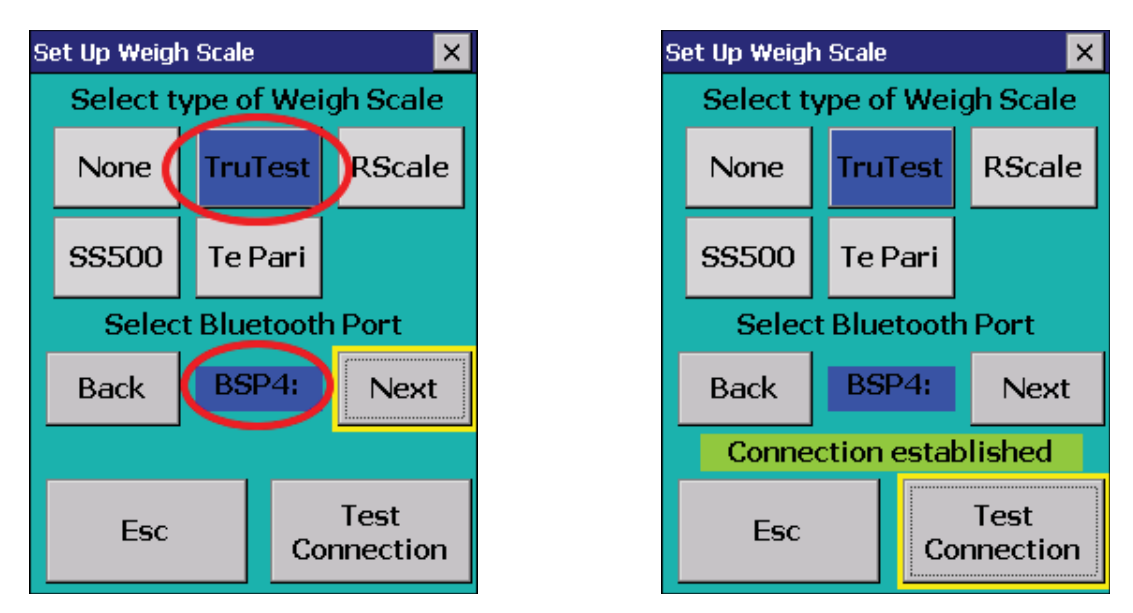

- 6. Tap **Test Connection**. The message **Connection Established** means the stock recorder and your weigh scale have been successfully connected. Press *Es*c to exit.
- 7. Open S*heep Procedures > Weighing* and select a weighing session.
- 8. Put the first animal in the weigh crate. Scan the RFID tag and the scale will send the weight to the appropriate field.